# Using Respondus LockDown Browser (and a Webcam) for Online Exams (for CUHK Teachers)

Last Modified on 17/01/2025 11:26 am HKT

#### Overview

Respondus LockDown Browser is a custom browser that can lock down test/exam environment within Blackboard . If a Blackboard Test requires LockDown Browser be used, students cannot take the test/exam with a standard web browser. For more information, please visit: https://web.respondus.com/he/lockdownbrowser/

## Preparation and Setup (by Instructor and/or TA/Support Staff)

- 1. Create and deploy a Test in the Blackboard course.
- 2. From the Control Panel, locate Course Tools and select Respondus LockDown Browser.
- 3. A list of deployed Tests will be displayed. Select Settings from the context menu of the Test.

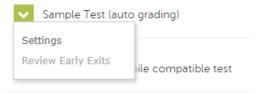

- 4. Select **Require Respondus LockDown Browser for this exam**. Optionally, you may create a test/exam password.
- 5. To require all students use a webcam during the exam, select **Require Respondus Monitor (automated proctoring) for this exam**. You can also enable *Record the screen while the student is taking the exam*.
- 6. Reminder: To preserve the settings used by LockDown Browser, do NOT modify these settings in Test Options:
  - 1. Name
  - 2. Open Test in a New Window
  - 3. Require a password
  - 4. Password.

If these settings have been modified the test/exam status will appear as an "Error."

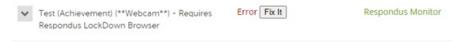

# Result checking

To access information and review the recorded videos of the Tests that require Respondus Monitor:

- 1. From the Control Panel, locate Course Tools and select Respondus LockDown Browser.
- 2. A list of deployed Tests will be displayed. Select Class Results from the context menu of the Test.

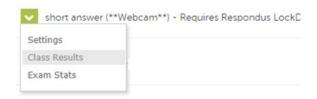

## **Best practices**

- 1. Watch the recorded webinar (https://youtu.be/RYptDhu49ng)
- 2. Watch the short demo video (https://youtu.be/bF27uqRWiJA)
- 3. Read the Instructor Quick Start Guide (https://web.respondus.com/wp-content/uploads/2019/08/RLDB-QSG-Bb-Instructor.pdf)
- 4. Read Understanding Respondus Monitor Proctoring Results (https://web.respondus.com/monitor-review/)
- 5. Make an announcement (or add the information to the course syllabus): sample word document (https://web.respondus.com/wp-content/uploads/2019/08/Monitor-Syllabus-Example.docx)
- 6. Set up a practice test/exam for the students
- 7. Set up the real test/exam for the students
- 8. Require students to
  - Read the Lockdown Browser Info Page for CUHK Students (https://help.edtech.cuhk.edu.hk/docs/using-respondus-lockdown-browser-and-a-webcam-for-online-exams-for-cuhk-students) and follow the instructions to
    - Install a webcam
    - Install Lockdown Browser
  - Take a practice test/exam which requires the use of the Lockdown Browser and a webcam

## More information

- https://web.respondus.com/rapid-rollout-instructors/
- https://web.respondus.com/he/monitor/resources/
- https://web.respondus.com/instructor-proctoring/

## Contact us

- ITSC Service Desk (https://servicedesk.itsc.cuhk.edu.hk)
- elearning@cuhk.edu.hk ()